一、管理部门: 党委宣传部

二、管理员: 延焱 (0771-5782045)

## 三、流程图

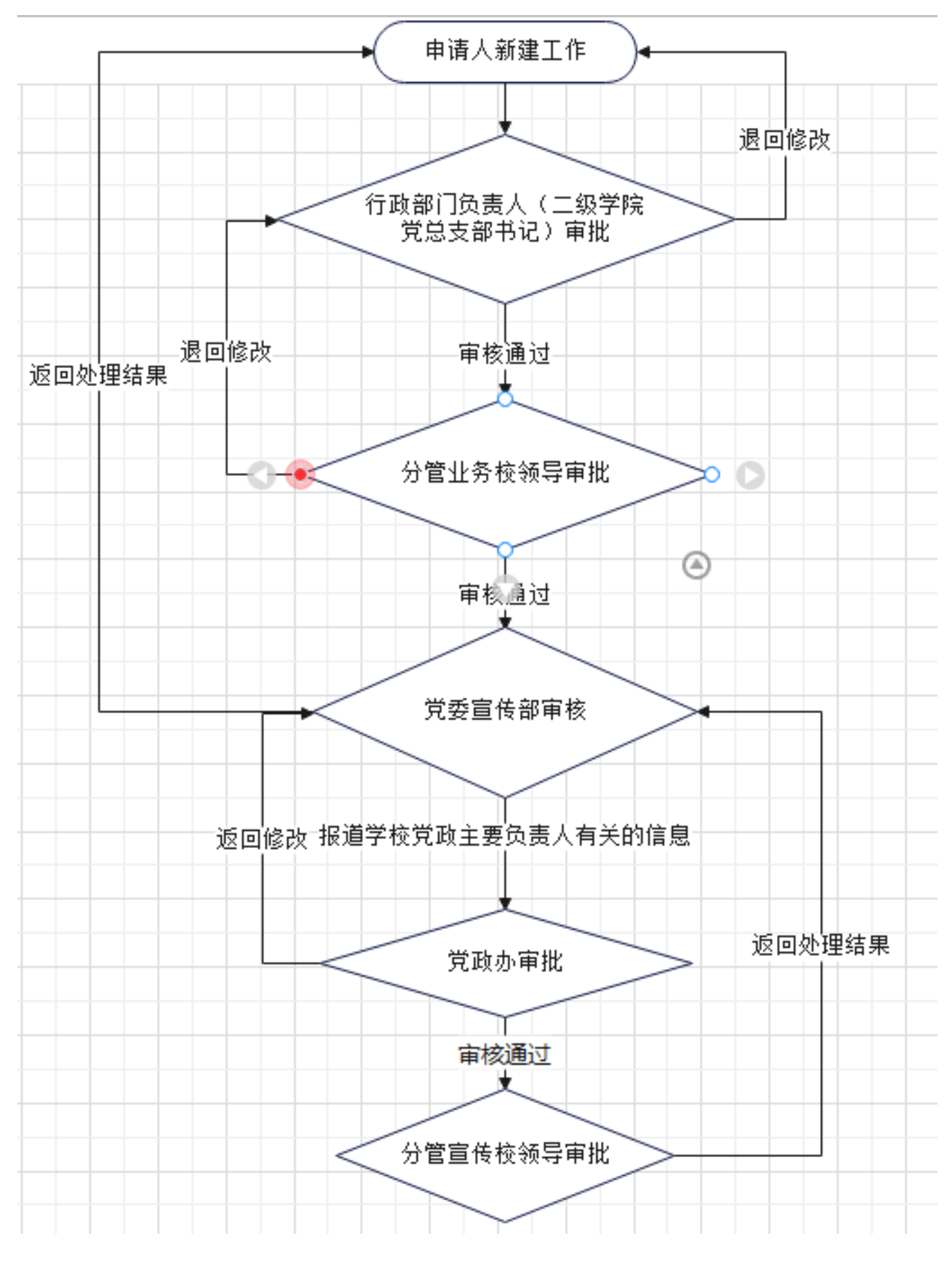

 $-1-$ 

## **四、操作指南**

## **第一步:登录进入智慧移动办公系统,新建【新媒体平台信息发布审批】流程**

**电脑客户端**:打开【通达 OA】电脑客户端,点击"工作流"-"新建工作"- 在左侧栏目找到"党委宣传部

(统战部)",在"**新媒体平台信息发布审批**"点击【**快速新建**】,进入表单填写界面。

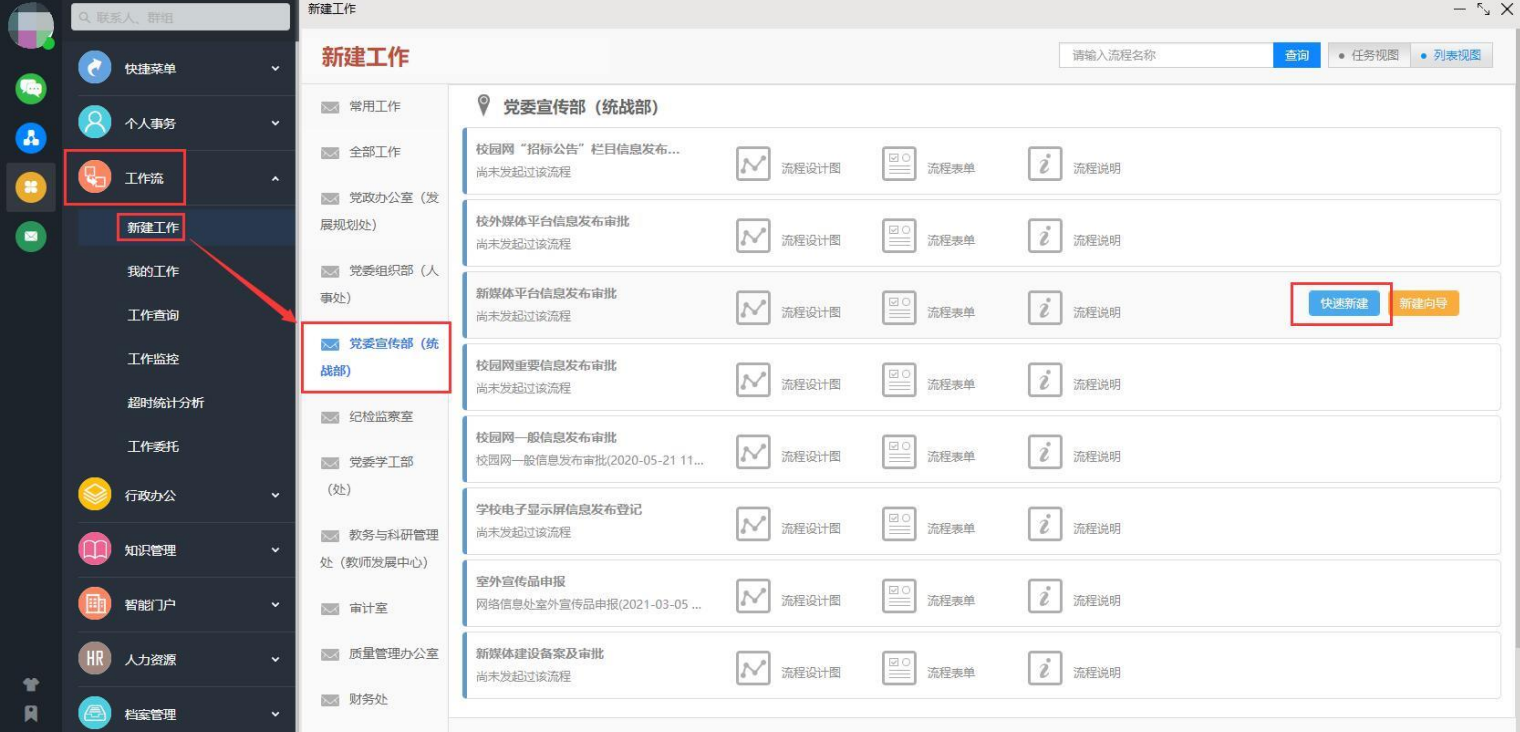

**电脑网页端**:在学校首页点击登录【智慧校园基础平台】,在"业务系统"卡片点击进入【智慧移动办公系 统】, 点击"菜单"-"工作流"- "新建工作"- 在左侧栏目找到"党委宣传部(统战部)", 在"**新媒体 平台信息发布审批**"点击【**快速新建**】,进入表单填写界面。

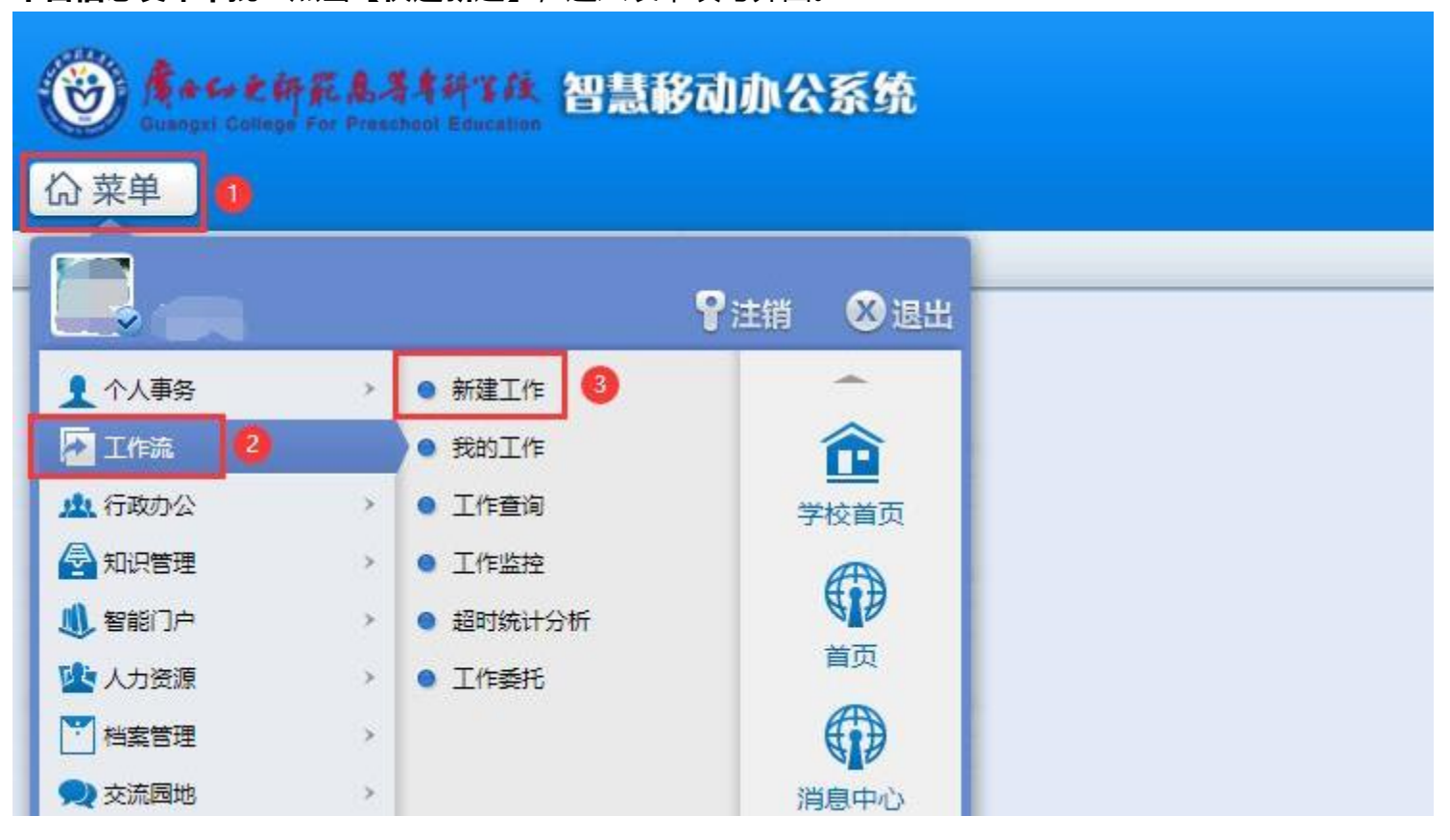

 $-2-$ 

**手机移动端**: 打开【今日校园】APP-【服务】-【业务系统】- 点击进入【智慧移动办公系统】, 或打开 【通达 OA】APP, 点击"工作流"- "新建工作"- 在左侧栏目找到"党委宣传部 (统战部) ", 点击进入

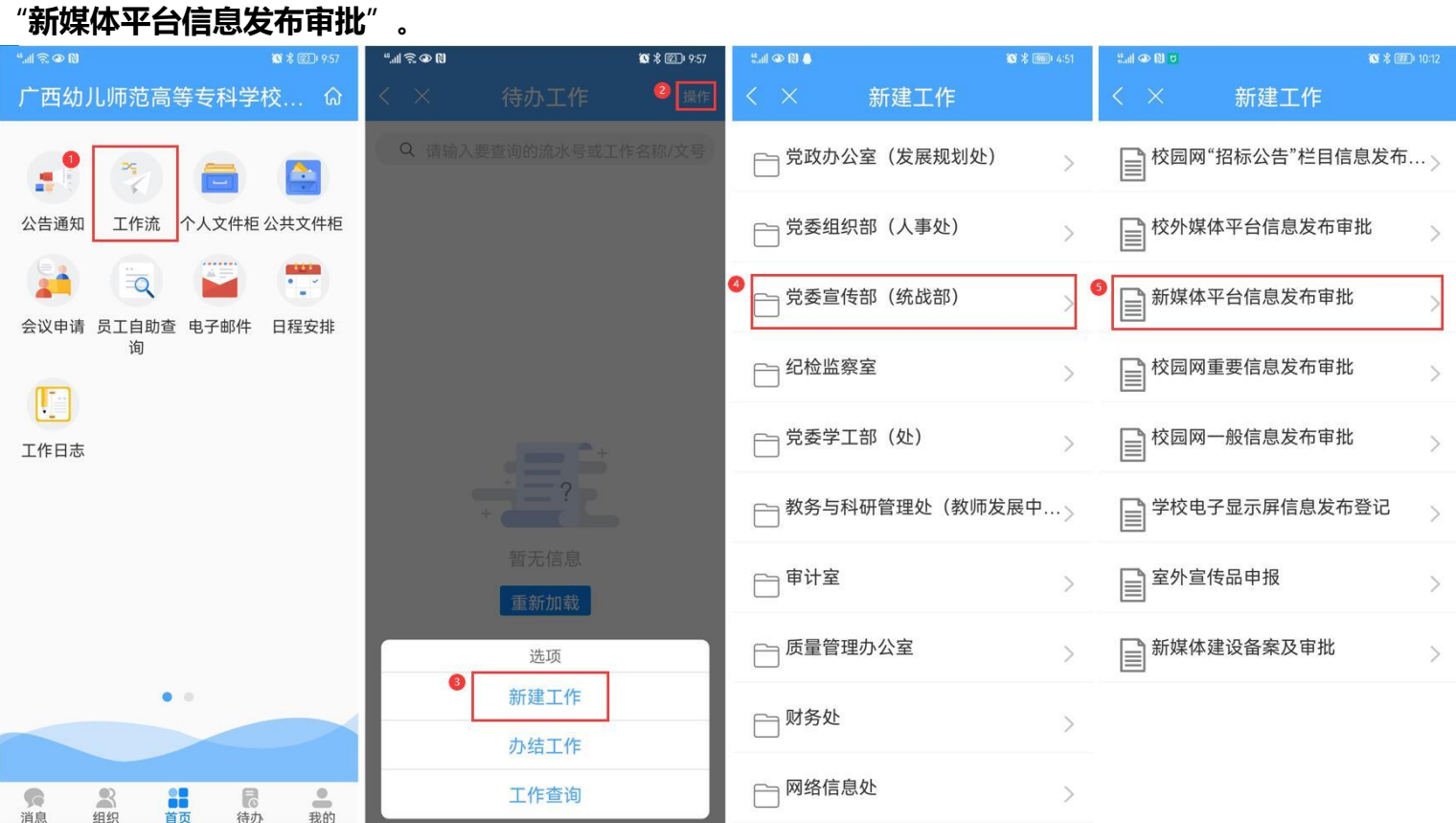

第二步: 填写【新媒体平台信息发布审批】表单, "转交下一步", 等待审批即可。

- 6-8 -

## **温馨提醒:**

- (1) 带 \* 星号为必填项。
- (2) 办理过程中, 点击表单左侧 "<sup>」流程图</sup> "中可查看流转信息。

(3)"转交下一步"后,可在【工作流】-【我的工作】-【办结工作】找到您所提交的审批流程,点击对应 的【我经办的步骤(流程图)】可查看审批流程的流转情况和当前办理情况,及时跟进审批办理。

 $-3-$